# Upgrading/Installing UPS WorldShip v12.0

These interface instructions support UPS WorldShip Software V 12.0.

Your E2 **Packing Lists** MUST carry the **Shipping Code** "UPS" in order for the export to "see" them and list them on the **Export** tab of the interface. If you have special instructions for your shipping department (e.g., UPS Blue), enter this information in the **Ship Via** field on the **Header** tab of the **Order**. This will populate the **Ship Via** field on your **Packing List**. If you have multiple boxes in a shipment, use the **Pack Separately** option on the **Detail** tab of the E2 **Packing List** and determine the number of parts to be packed in each container. These "multiple" packages MUST be sent over to UPS divided this way so they can be properly numbered via the Reference Numbering system in WorldShip and assigned individual Tracking Numbers (refer to the Export Options in Step 5 on page 3). The **Description of Contents** field on the **Bill of Lading** tab cannot be more than 50 characters.

# Installing to Upgrade to V12.0 from a previous UPS Worldship Version

You do not have to uninstall your previous version of UPS WorldShip to upgrade. Simply run the CD and follow the onscreen instructions! This install is considerably longer than previous versions so please be patient. You will first be asked to select your desired application language.

| UPS WorldShip Setup                                   | Inc               |
|-------------------------------------------------------|-------------------|
| Language Selection                                    |                   |
| Please select desired application language<br>English | Español           |
| Français                                              | Français Canadien |
| Italiano                                              | Deutsch           |
| Português                                             | Nederlands        |
| Čeština                                               | Polski            |
| Magyar                                                | Română            |
| Русский                                               | Türkçe            |
| 日本語                                                   | 한국                |
| 简体中文                                                  | 繁體中文國語            |
| 繁體中文粵語                                                |                   |
|                                                       | Exit Setup        |

Then the setup wizard will begin, warning you to exit all other programs. This wizard automatically completes and restarts your computer so please do save and close all other programs so you do not lose any work in other applications. Click **Next** to continue.

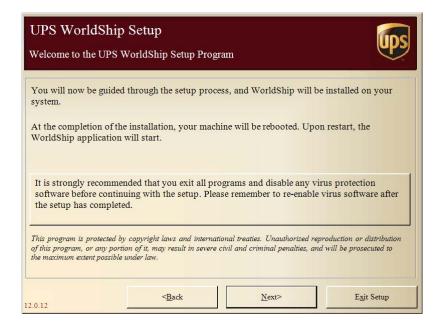

If you have an incompatible version of SQL Server already loaded on your workstation, the setup wizard will detect it and request that you contact UPS Technical Support. You may have to uninstall an older version of SQL Server or at the very least make sure if you are running SQL Server 2000 that you update to v8.0 - Service Pack 4.

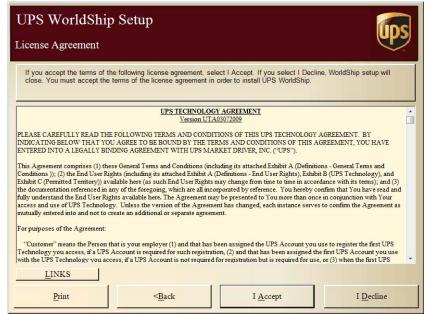

If you did not have a SQL Server incompatibility, you would see the License Agreement. Click **I Accept** to continue.

Provided your previous version of UPS Worldship was installed correctly with the correct local directories, you will then see the following screen:

| UPS WorldShip Setup                                                                                                    |  |  |  |  |
|----------------------------------------------------------------------------------------------------|--|--|--|--|
| Setup Review                                                                                                    |  |  |  |  |
| You have made the following installation selections. Please review before continuing.                                                                                                    |  |  |  |  |
| Selection Summary                                                                                                    |  |  |  |  |
| <ul> <li>Setup Type: Standalone Workstation</li> <li>Destination Directory: C:\UPS\WSTD</li> <li>Your computer is located in United States/Puerto Rico.</li> <li>A shortcut will be added to your desktop.</li> </ul>           |  |  |  |  |
| If you are installing from a network drive, make sure the drive is set to "Reconnect at Login" so that the installation will continue after the reboot.<br>Your machine will be rebooted at the completion of the installation. |  |  |  |  |
| 12.0.12 < <u>B</u> ack <u>Begin Installation</u> <u>Exit Setup</u>                                                                                                    |  |  |  |  |

## Installing V12.0 of UPS Worldship – Fresh Install

The **Destination Directory** defaults to load on your local drive. <u>We strongly recommend that you work with</u> <u>UPS WorldShip on a local drive rather than across a network or shared drive.</u> Shoptech Support cannot guarantee correct results or accurately troubleshoot E2/UPS Worldship interface problems if the destination directory is anything other than the installed workstation's local C:\ drive.

Select Standalone Workstation.

| UPS WorldShip Setu                                                                                                    | ıp                                                         |                                                             |                                                  |
|----------------------------------------------------------------------------------------------------|------------------------------------------------------------|-------------------------------------------------------------|--------------------------------------------------|
| Installation Type Selection                                                                                                    |                                                            |                                                             |                                                  |
| Please select desired installatio                                                                                                    | n type                                                     |                                                             |                                                  |
| Use this installation if WorldShip<br>Network (LAN). Most customers                                                                                               |                                                            |                                                             | ons on a Local Area                              |
| C LAN Administrative Works                                                                                                    |                                                            | terre en unar communica I a                                 | cal Area Natwork (I AN)                          |
| The administrator version of UPS We<br>is accessible to other systems on the l<br>shipping functions, this workstation has                                        | rldShip, as well as the Wor<br>AN. Only one administrati   | ldShip database, will be ins<br>ve workstation is allowed p | talled on a PC that<br>r LAN. In addition to all |
| C LAN Remote Workstation                                                                                                    |                                                            |                                                             |                                                  |
| Use this installation type to connect w<br>remote workstation version of UPS V<br>Administrative Workstation. An unlin<br>can perform all shipping functions as a | VorldShip can be installed o<br>ited number of remote work | n any PC connected to a L<br>estation PCs are allowed pe    | AN with a WorldShip                              |
| 12.0.12                                                                                                    | < <u>B</u> ack                                             | <u>N</u> ext>                                               | E <u>x</u> it Setup                              |

Ensure that the destination directory is set as illustrated in the screenshot and select Country/Territory of Installation. Click Next.

| UPS WorldShip             | Setup                     |               |                 |
|---------------------------|---------------------------|---------------|-----------------|
| Setup Preferences         |                           |               |                 |
| Destination directory     |                           |               |                 |
| Please choose a destinati | on directory on a local l | hard drive:   |                 |
| C:\UPS\WSTD               |                           |               | B <u>r</u> owse |
| Country/Territory of Ins  | <b>.</b>                  |               |                 |
| ✓ Add shortcut to UPS V   | VorldShip on desktop.     |               |                 |
| 12.0.12                   | < <u>B</u> ack            | <u>N</u> ext> | Exit Setup      |

Confirm within your selection summary that your set up type is Standalone Workstation and Destination Directory is C:\UPS\WSTD. Then, click Begin Installation.

| UPS WorldShip Setup                                                                                                    |
|----------------------------------------------------------------------------------------------------|
| Setup Review                                                                                                    |
| You have made the following installation selections. Please review before continuing.                                                                                                    |
| <ul> <li>Setup Type: Standalone Workstation</li> <li>Destination Directory: C:\UPS\WSTD</li> <li>Your computer is located in United States/Puerto Rico.</li> <li>A shortcut will be added to your desktop.</li> </ul>           |
| If you are installing from a network drive, make sure the drive is set to "Reconnect at Login" so that the installation will continue after the reboot.<br>Your machine will be rebooted at the completion of the installation. |
| 12.0.12 < <u>Back</u> Begin Installation Exit Setup                                                                                                    |

The **Setup Wizard** will now begin installing all the necessary components: MSJET, System Files, MSDE (the free version of SQL Server), Address Reconciler, NRF, CCC, Policy Manager, RRU, ICC, FOSS, Report Server, WorldShip, Support Utility, Help, NA1 Messenger, and Configuration Component.

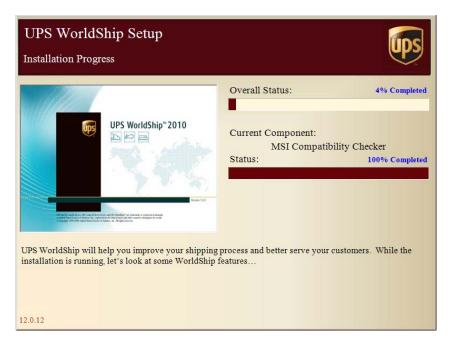

Once the last Component is installed (Configuration Component), your machine will automatically complete the Setup Wizard and begin the Restart process.

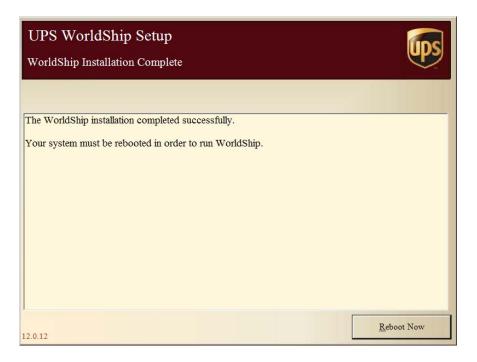

# Account Validation

Once the Restart process completes, the WorldShip wizard will complete its installation. It will initially perform a UPS **Database Check**. This is a process that will be done once each time you open WorldShip. Depending on the size of your database, this could take several minutes.

Once the database check is completed the **Database Backup** will be performed and for this first time into version 12.0 a **Database Conversion** from V28 to V101 will take place. This will bring all of your data from the existing version up to version 12.0.

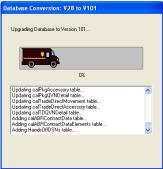

# Getting Custom E2SS Maps in Place

WorldShip v12.0 will then open. Click the **Import/Export Data** dropdown menu.

| 💯 UPS WorldShip                                                                                                    |                                                                                                    |
|----------------------------------------------------------------------------------------------------|----------------------------------------------------------------------------------------------------|
| <u>File Edit Activities Tools UPS Web Access Import/</u>                                                              | /Export Da <u>t</u> a <u>W</u> indow <u>H</u> elp                                                                                                    |
|                                                                                                    |                                                                                                    |
| Ship To Ship From Distribution  <br>Customer ID: VUpdate Address Book<br>Company or Name:<br>Attention:<br>Addregs 1: | Service Options Detail Reference<br>Shipment<br>Freight<br>UPS Service:<br>Next Day Air<br>Saturday Delivery<br>Package<br>Package<br>Package<br>Length: Width Height<br>in<br>Declared Value:<br>Reference Number 1:<br>D (a. N. J. C. S. S. S. S. S. S. S. S. S. S. S. S. S.                                                                                                    |
| Add <u>r</u> ess 2: Address <u>3</u> :                                                                                | Reference Number <u>2</u> :                                                                                                    |
| Country/Territory: Postal Code:<br>United States<br>City or Town: State/Province/County:                              | Bill Transportation To:<br>Shipper<br>With Return Services                                                                                                    |
| Telephone:     E-mail Address:       [() · []]     []       UPS Account Number:     Tag ID Number:                    | Weight ([b]<br>Package: Shipment:<br>0.0<br>Electronic Scale Activated                                                                                                    |
| Shipper: Profile:<br>45E153  Vour invoice may vary from the displayed rates.                                          | Pkg         H         I         I |
| r our invoice may vary nom the displayed fates.                                                                       | Ver: 11.0.12 XOFY                                                                                                    |

Select the **Batch Import** option and ensure that the **E2UPSMAP** file is still displaying here. If it is not, you can find it in your E2 Source directory and copy it from there into the appropriate UPS directory: C:\UPS\WSTD\ImpExp\Shipment

| Batch import data              |                    |                      | ? 🔀 |
|--------------------------------|--------------------|----------------------|-----|
| Select a map to import data fr | om:                |                      |     |
| Map Name 🛛 🛆                   | Мар Туре           | Map ODBC DSN         | ~   |
| E2UPSMAP                       | Shipment           | UPSConnection        |     |
| 🔃 🗱 Sample Order Import 1      | Shipment           | UPS WorldShip Sample |     |
| < { Default Import Invali      | Address Book       |                      |     |
| 🔃 🙀 🗧 🗰 🗰                      | Commodity          |                      |     |
| < { Default Import Invali      | Reference Number a |                      |     |
| < { Default Import }           | Address Book       |                      | _   |
| 🗮 { Default Import }           | Shipment           |                      | ×   |
| Shipper Number                 |                    |                      |     |
| 45E153                         | •                  |                      |     |
| 1                              |                    |                      |     |
|                                |                    |                      |     |
|                                |                    |                      |     |
|                                |                    |                      |     |
|                                |                    |                      |     |
|                                |                    |                      |     |
|                                |                    |                      |     |
| Process shipments autom        |                    |                      |     |
| Delete existing records be     |                    |                      |     |
| Clear 1Z tracking number       |                    |                      |     |
| Clear 12 tracking number       | when duplicate     |                      |     |
| <u>N</u> ext <u>C</u> ar       | ncel <u>H</u> elp  |                      |     |
|                                |                    |                      |     |

Go back to **Import/Export Data** | **Batch Export** and ensure that the **E2UPSOUTMAP9** file is still displaying here. If it is not, you can find it in your E2 Source directory (**E2 v 7.2.8 or higher**) and copy it into the appropriate UPS directory: C:\UPS\WSTD\ImpExp\Shipment

| elect a map to export data               | 1                            |                 |     |  |
|------------------------------------------|------------------------------|-----------------|-----|--|
| Map Name 🛛 🛆                             | Мар Туре                     | Map ODBC DSN    |     |  |
| E2UPSOUTMAP9                             | Shipment                     | UPS Default Exp | ort |  |
| {Default Export }                        | Address Book                 |                 |     |  |
| { Default Export }                       | Freight Commodity            |                 |     |  |
| { Default Export }<br>{ Default Export } | Freight Shipment<br>Shipment |                 |     |  |
| Shipment Export Data                     |                              |                 |     |  |
| All records on or after                  |                              | 01-Sep-2009     | •   |  |
| From earliest dated record               | to                           | 01-Oct-2009     | •   |  |
| From 1.Sep-2009                          | ▼ <u>t</u> o                 | ✔ 01-0ct-2009   | •   |  |
|                                          |                              |                 |     |  |
|                                          |                              |                 |     |  |
|                                          |                              |                 |     |  |

If you are running a version of E2 lower than 7.2.8 and cannot update, contact Shoptech Support to obtain the **E2UPSOUTMAP9** file.

Verifying the Directory Structure

The directory structure for UPS has been altered slightly and is shown below. All of your old information will be moved appropriately. Notice that the new **UPS\WSTD** directory now holds the **ImpExp** directory where your **defIn.mdb** and **defOut.mdb** files are stored.

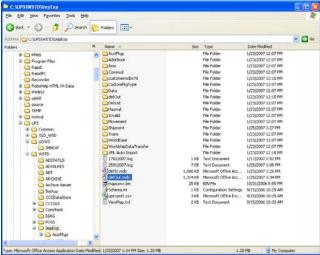

You will need to make sure that the interface is connected to the defOut.mdb in this new path so you may need to alter your Registry Settings so that you can reset this path. Please follow the instructions below, if necessary:

- 1. Go to Start | Run and type regedit or regedt32 in the Open: field and click OK.
- 2. On the Registry Editor screen, go to HKEY\_LOCAL\_MACHINE and double click the SOFTWARE folder to expand it.
- 3. Scroll down to SHOPTECH and double click it to expand it. Then click on the E2SS folder. This will display all the registries you have. These are in alphabetical order so look toward the bottom for: UOWSPath: REG\_SZ : C:\UPS\UOWS\ImpExp\|0|1|1
- 4. Select it to highlight it. PLEASE make sure it is the ONLY entry selected on this screen. Then click your Delete key. This removes the old connection. Now go ahead and close the Registry Editor. When you click the UPS WorldShip button now, as shown on the next page, you will be prompted to set the connection to the defOut.mdb again. Make sure you set the path to

#### C:\UPS\WSTD\ImpExp\defOut.mdb.

Under the C:\UPS\WSTD\ImpExp directory is the same Shipment directory where our custom maps should be saved for the Import and Export process.

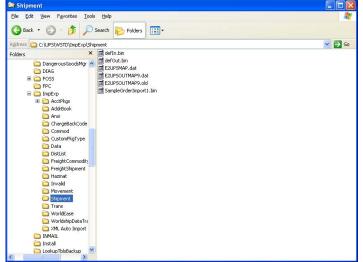

# Using UPS WorldShip

Now you can automatically calculate UPS shipping costs and assign tracking numbers. Just create your Packing List and process it. This interface supports UPS WorldShip Software V 12.0. Your Packing Lists MUST carry the Shipping Code "UPS" in order for the export to "see" them and list them on the Export tab of the interface. If you have special instructions for your shipping department (e.g., UPS Blue), enter this information in the Ship Via field on the Header tab of the Order. This will populate the Ship Via field on your Packing List. If you have multiple boxes in a shipment, use the Pack Separately option on the Detail tab of the Shop System Packing List and determine the number of like parts to be packed in each container. These "multiple" packages MUST be sent over to UPS divided this way so they can be properly numbered via the Reference Numbering system in WorldShip and assigned individual Tracking Numbers (refer to the Export Options in Step 5 on page 7). The field Description of Contents on the Bill of Lading tab cannot be more than 50 characters.

# **Exporting Packing Lists Out of E2SS**

Go to **Orders** | **Shipments** and create **Packing Lists** to export out of E2. Use the **UPS WorldShip** button on the main Shipments screen to export. The first time you attempt to **Export** out of E2 after upgrading to v12.0, you will likely see your **Packing List(s)** in the grid, but UPS will lose it's path to the **defOut.mdb** and will prompt you with that message. Close your **WorldShip** interface screen and re-open it with the **UPS WorldShip** button. You will be prompted to set the path. If you have never used WorldShip before (or you altered your Registry Settings as described under Verifying the Directory Structure; steps 1-4), you will see this prompt to set the connection right away. Click **Yes** to continue.

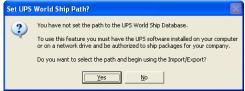

On the **Open** dialog box make sure you navigate to the **C:\UPS\WSTD\ImpExp** directory and select the **defOut.mdb** you see there. It should be the only file you can select to make this connection. If you do not see the **defOut.mdb** in this directory, your software has not loaded correctly and you should re-load your UPS software.

Once you select the **defOut.mdb** and click **Open**, the **UPS World Ship Import/Export** screen will automatically open and your **Packing Lists** will display in the grid on the **Export** tab. You will notice two tabs: an **Export To UPS WorldShip** and **Import From UPS WorldShip**. The **Export** tab lists all **Packing Lists** that have not been exported to UPS for the date range specified. Remember, only those **Packing Lists** with "UPS" as the **Shipping Code** will be available here. They will all be selected. By default, the Begin and End Dates are "today," but you can change them to meet your shipping needs.

| Exp        | ant To UPS Wa                                                                  | rld Ship     | Import From UF                                                         | PS World Ship                  |                                   |
|------------|--------------------------------------------------------------------------------|--------------|------------------------------------------------------------------------|--------------------------------|-----------------------------------|
| Report D   | Location: Screen<br>estimation: Screen<br>legin Date: 04/27<br>End Date: 04/27 | 704          | Export Options<br>Export All Shipp<br>Use Package F<br>Clear Export Ta | Reference #1                   | Close<br>Toggle Selected<br>Items |
| Export It. | PackingList                                                                    | Order Number | Customer Code                                                          | Customer Name                  | Number of Containers              |
|            | 9123                                                                           | 4569         | HODGENVILLE                                                            | Hodgenville Machine & Tool     | 1                                 |
|            | 9124                                                                           | 4570         | XCELDYNE                                                               | Xceldyne Technologies, LLC     | 1                                 |
|            | 9125                                                                           | 4571         | BRYNIK                                                                 | Brynik, Machine Inc            | 1                                 |
|            | 9126                                                                           | 4572         | RATECH                                                                 | Ratech Machine, Inc.           | 1                                 |
| ō          | 9127                                                                           | 4573         | GUTHRIE                                                                | Guthrie Machine Works, Inc     | 1                                 |
|            | 9128                                                                           | 4574         | INDUST SVC                                                             | Industrial Service Fabricators | 1                                 |
| ō          | 9129                                                                           | 4575         | KANSAS PLAST                                                           | Kansas Plastics                | 1                                 |
| ō          | 9130                                                                           | 4576         | BROADWAY                                                               | Broadway Metal Works Inc       | 1                                 |
|            | 9131                                                                           | 4577         | SPORTSFIELD                                                            | Sportsfield Specialties        | 1                                 |
|            | 9132                                                                           | 4578         | JERDEN                                                                 | Jerden Industries              | 1                                 |
|            | 9133                                                                           | 4579         | CC MACHINE                                                             | C & C's Machine Shop           | 1                                 |
|            | 9134                                                                           | 4500         | SUPERTHINSAW/                                                          | Super Thin Sams                | 1                                 |
|            | 9135                                                                           | 4581         | ALL AMERICAN                                                           | All American Technical Team    | 1                                 |
|            | 9136                                                                           | 4582         | THIERICA                                                               | Thierica Inc./AutoFlock, Inc.  | 1                                 |
| 9          | 9137                                                                           |              | SHOPTECH                                                               | E2 Shoptech Industrial         | <u></u>                           |

You can easily select and deselect them all with the Toggle Selected Items button.

1. Since all the packing lists are selected automatically when you enter this screen, click the Toggle button once to deselect them all. Then select the packing list(s) you want to export.

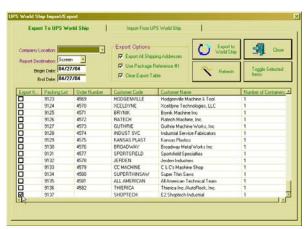

- 2. Select your Company Location. The default will be the address you have selected as the default in Company Maintenance. Use the drop down arrow to select the Location Code for the company address *shipping* the package.
- 3. Select your Report Destination.
- 4. Set your Date Range. The default will be "today," but you can change that if you ship packages less than daily. Use the Refresh button to load new results if you make a change.
- 5. Then set your Export Options:
  - Export All Shipping Addresses (populates all your customer addresses that have UPS set as their shipping code on their default shipping address into the Address Book table in the defIn.mdb database so you can load them in WorldShip)
  - Use Package Reference # (tells the software to let UPS assign package numbering; especially important for multiple packages in one shipment)
  - Clear Export Table (clears packing lists that are already exported from the defIn.mdb file)
- 6. Finally click the Export to World Ship button, which populates the defIn.mdb file under C:\UPS\WSTD\ImpExp. This database will be overwritten each time you perform the Export because you checked the Clear Export Table option in step 5 above.
- 7. A report of all the Packing Lists exported will generate. You can print it or simply close it and then close the Import/Export screen. **Once closed, this report cannot be regenerated.**

# UPS WorldShip

Once you have sent your packing list(s) to UPS, you will have to open the UPS Online WorldShip software. You'll have two options for reconciling/processing your shipments once you have exported out of E2: the standard "batch" import or a "keyed" import where you enter the E2 Packing List numbers manually.

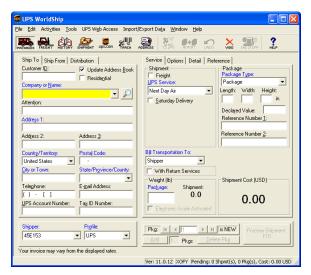

#### **UPS Settings**

Before you get started, there are a few things you should set in UPS WorldShip prior to processing shipments.

## **Reference Numbers**

On page 7 of these instructions, the checkmark must be **ON** for the Use Package Reference # option under Export Options. The interface needs this reference field in order to map fields from UPS to E2. Some customers need to use Reference fields for Packing List Numbers, Customer Purchase Order Numbers, etc. so they will print on the label for the package. **Since E2 needs Reference1 and Reference2, you may use 3, 4, or 5 to print this information on your label.** Here's how you change the default fields that print on the label!

1. Go to Tools | System Preferences Editor and click on the Printing Setup tab. Notice the Reference Numbers Printed on the Label section. Reference No. 1 and Reference No. 2 are the default. Simply click the drop down arrows to select Reference No. 3, Reference No. 4, or Reference No. 5. Only two of the Reference fields will print on the label.

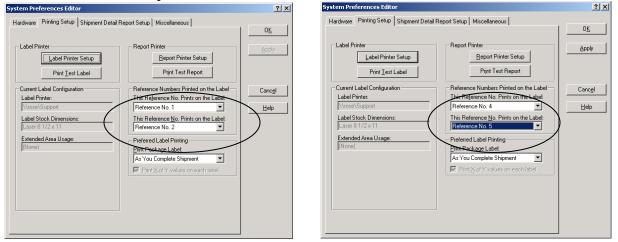

2. Now, just click the Apply button and then OK. When you return to the main WorldShip screen, click on the Reference Tab on the right side and you will see your new preferences for these fields. Now you can enter information into them without disrupting the mapping between Worldship and E2.

| 🕼 UPS WorldShip                                      |                                                                                                    |
|------------------------------------------------------|----------------------------------------------------------------------------------------------------|
| Eile Edit Activities Tools UPS Web Access Import/Exp | ort Da <u>t</u> a <u>W</u> indow <u>H</u> elp                                                                                                    |
|                                                      |                                                                                                    |
| Ship To Ship From Distribution                       | Service Options Detail Reference                                                                                                    |
| Customer ID: Vpdate Address Book                     | Reference Number <u>1</u> :                                                                                                    |
| Company or <u>Name:</u>                              |                                                                                                    |
| Attention:                                           | Reference Number <u>2</u> : Use on all packages                                                                                                  |
| Address 1:                                           | Preference Number 3: Use on all packages                                                                                                    |
| Add <u>r</u> ess 2: Address <u>3</u> :               |                                                                                                    |
| Country/Territory: Postal Code:                      | Reference Number <u>4</u> :  Use on all packages                                                                                                 |
| City or Town: State/Province/County:                 | Reference Number 5:  Use on all packages                                                                                                    |
| Telephone: E-mail Address:                           |                                                                                                    |
| UPS Account Number: Tax ID Number:                   |                                                                                                    |
|                                                      |                                                                                                    |
| Shipper: Profile:<br>45E153 UPS                      | Pkg:         H         I         H         is NEW         Process Shipment           Add         Pkgs         Delete Pkg         F10         F10 |
| Your invoice may vary from the displayed rates.      |                                                                                                    |
| Ň                                                    | Ver: 11.0.12 XOFY Pending: 0 Shpmt(s), 0 Pkg(s), Cost: 0.00 USD                                                                                  |

## **Handling Charges**

Handling Charges you apply in E2 or UPS do not translate back and forth between the two systems so you will have to apply a Handling Charge in UPS and then manually type that same amount in the Handling Charge field on the Bill of Lading tab on the E2 Packing List. When you tab off that field, it will calculate into the Shipping Charges field on the BOL tab and the Details tab. If you are doing a COD shipment and need to add Handling Charges, you MUST leave the Handling Charge field blank on the BOL tab of the E2 Packing List and then you MUST add it in while reconciling the shipment in E2. When you import back into E2, you will have to go to the BOL tab of your Packing List and manually type that same amount you entered in UPS for the Handling and your Shipping Charges will then match so that you can reconcile the payment from the driver with the AR | Billing you generate. If you intend to use the UPS interface, PLEASE remove any default Handling Charges from your Shipping Code via Table Maintenance and manually add these charges in when appropriate.

| 🐻 UPS WorldShip                                                                                                    |                                                                                                    |
|----------------------------------------------------------------------------------------------------|----------------------------------------------------------------------------------------------------|
| <u>File Edit Activities T</u> ools UPS W <u>e</u> b Access Import/                                                                | /Export Da <u>t</u> a <u>W</u> indow <u>H</u> elp                                                                                                    |
|                                                                                                    |                                                                                                    |
| Ship To Ship From Distribution Customer ID: Vupdate Address Book Residential Company or Name:                                     | Service Options Detail Reference Shipment Options:                                                                                                    |
| Address 1:<br>Address 2: Address 3:<br>Country/Territory: Postal Code:<br>United States V<br>City or Town: State/Province/County: | Package Options:     CPERATION     USD       Oddfitional Handling     Flat:     USD       ODD     Dangerous Goods     Flat:     USD       Declared Value     [per shipment]       Delevery Confirmation     Precent:     %       Output tew Notify     Cost precent:     % |
| Telephone:     E-mail Address:       [())     []       UPS Account Number:     Tag ID Number:                                     | Shipper Release         Option Cost:         0.00 USD           Total Cost:         0.00 USD                                                                                                    |
| Shipper: Profile:<br>45E153 V UPS V                                                                                               | Pkg:         I         I         I         Process Shipment           Add         1         Pkgs         Delete Pkg         F10                                                                                                    |
| Your invoice may vary from the displayed rates.                                                                                   | Ver: 11.0.12 XOFY Pending: 0 Shpmt(s), 0 Pkg(s), Cost: 0.00 USD                                                                                                    |

## CODs

At times you will want to send a package COD. This is easy in WorldShip and imports back into E2 just as easily. Just set all of your costs in WorldShip and they will be applied to your packing list in E2 so you can generate AR | Billing. When you Edit/Reconcile a shipment, you will have the opportunity to apply COD Fees and enter the amount to be collected by the UPS driver.

With your customer's information showing in the Ship To tab, click the Options tab and then click the COD check box under the Package Options section. Package COD fields display to the right. Your cursor will be prompting you for the Amount. This is the amount you are charging for the inventory you are shipping. This does not include any COD Fees or other shipping charges. Enter the dollar amount here. If you need a Cashier's Check or Money Order, click that option and then click the option to combine the Shipping Charges with the COD. The Option Cost of \$7.50 defaults in the lower right corner and is automatically added into the Total Cost, which is just the Shipping Charges, right below it.

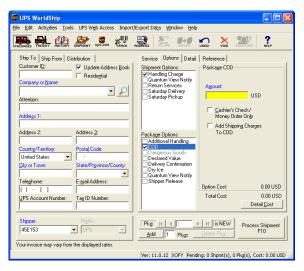

## Insurance

If your package needs to be insured for more than the standard \$100, you will also have to set this on the Options tab in WorldShip. Just click the Declared Value check box under Package Options and enter the dollar value you want to be insured. Your cursor will be prompting you for that. Once you enter a dollar amount, WorldShip automatically calculates what the charge will be and displays it in the Option Cost in the lower right corner and adds it to the Total Cost right below it.

| UPS WorldShip                                                                                                    |                                                                                                    |                                   | 🛛 🔀          |
|----------------------------------------------------------------------------------------------------|----------------------------------------------------------------------------------------------------|-----------------------------------|--------------|
| le Edit Activities Tools UPS Wgb Access Import/E                                                                   | Export Daga Window Help                                                                                                    |                                   |              |
| 🚒 🔂 (SA) (SA) (SA) (SA) (SA)                                                                                       |                                                                                                    | 🖍 🔀 💷                             | 2            |
| Ship To Ship From Distribution Customer ID: Volate Address Book<br>Customer ID: Volate Address Book<br>Residential | Service Options Detail<br>Shipment Options:<br>Handling Charge<br>Quantum View Notity<br>Return Services                                          | Package Declared Value            |              |
| Attention:                                                                                                    | Sahurday Delivery                                                                                                    | Ut                                | 5D           |
| Address 2. Address 3.<br>Country/Tentory. Postal Code:<br>Unded States                                             | Package Options:<br>Additional Hendling<br>V DDD<br>Dengerous Goods<br>V Urcland Value<br>Delivety Confirmation<br>Dig Ice<br>Quantum View Notily |                                   |              |
| Telephone: E-meil Address:                                                                                         | Shipper Release                                                                                                    | Option Cost: 0                    | 100 USD      |
| UPS Account Number. Tag ID Number.                                                                                 |                                                                                                    | Total Cost: 0<br>Detail           | 0.00 USD     |
| Shipper: Prylie:<br>452153  UPS                                                                                    | Pkg ( ) ( )<br>Add 1 Pkgs                                                                                                    | N is NEW Process S<br>Delete Pixa | hipment<br>0 |
| Your invoice may vary from the displayed rates.                                                                    |                                                                                                    |                                   |              |
|                                                                                                    | Ver: 11.0.12 XOFY Pend                                                                                                    | ing: 0 Shpmt(s), 0 Pkg(s), Cost   | : 0.00 USD / |

## **Bill to Third Party/Freight Collect**

When you have the option to bill your customers directly for their UPS charges, you can set this easily in WorldShip. Once you have the Packing List information imported, you can select Receiver under the Bill Transportation To section and enter the Customer's UPS Account Number at the bottom of the Ship To tab or you can select the Third Party option on the Service tab in WorldShip. The Third Party Address dialog box displays where you can fill in the 3<sup>rd</sup> party's information and Shipper number. All the options selected on the Service, Options, Detail, and Reference tabs will be calculated just like you were doing a normal shipment except the Total Cost will be charged to your customer's UPS Account or the 3<sup>rd</sup> party. When you complete the Batch Export and write to the defOut.mdb, appropriate fields will populate with permanent statements the export recognizes telling E2 to disregard the charges populated in the siTotalShipmentCharge field. So after the import back to E2, the Packing List will have zero for Shipping Charges.

**PLEASE NOTE:** When shipping internationally, you can use Receiver to bill shipping charges to another account, but you cannot use Third Party options due to customs regulations and all the miscellaneous options that can be selected along with that option.

| Third Party Address                       | ? X    |
|-------------------------------------------|--------|
| Customer ID: 🔽 Update Address Book        |        |
|                                           | OK.    |
| Company or Name:                          | Eancel |
| <b>•</b>                                  | Cance  |
| Attention                                 |        |
|                                           | Help   |
| Street:                                   |        |
|                                           |        |
| Room/Floor/Address 2 Department/Address 3 |        |
|                                           |        |
| Country: Postal/21P Code:                 |        |
| United States 💌 -                         |        |
| Dity: State/Pigv:                         |        |
|                                           |        |
| Telephone: Fag:                           |        |
| $\Box + \Box = \Box +$                    |        |
| UPS Account Number:                       |        |
|                                           |        |

## **Automatic Export Options**

Under the **Import/Export Data** menu, notice the Automatic Export After Processing Shipment and Automatic Export During End of Day. These options should be TURNED OFF to ensure that you do not export multiple copies of your processed shipments, which would multiply your shipping charges.

| 🐻 UPS WorldShip                                                                                    |                                                                                                    |
|----------------------------------------------------------------------------------------------------|----------------------------------------------------------------------------------------------------|
| File Edit Activities Tools UPS Web Access                                                          | Import/Export Data Window Help                                                                                                    |
| PACKAGES FREIGHT HISTORY SHIPMENT UPS.COM                                                          | Import/Export Wizard Connection Assistant                                                                                                    |
| Ship To Ship From Distribution Customer ID: VIpdate Address Company or Name: Attention: Address 1: | Batch Import<br>Batch Export<br>Export A Single End Of Day<br>Hands-Off Shipping<br>XML Auto Import<br>keyed Import<br>Automatic Export After Processing Shipment<br>Automatic Export After Processing Freight Shipment<br>Automatic Export During End Of Day |
| Address 2: Address 3:                                                                              | Create / Edit Map mber <u>2</u> :                                                                                                    |
| Country/Territory:     Postal Code:       United States                                            | Bill Transportation To:         Receiver         With Return Services         Weight (Ib)         Package:         Shipment:         0.0         Elegtronic Scale Activated                                                                                   |
| Shipper: Profile:<br>45E153 V                                                                      | Pkg:     H     H     Is NEW       Add     Pkgs     Delete Pkg     F10                                                                                                    |
| Your invoice may vary from the displayed rates.                                                    |                                                                                                    |
|                                                                                                    | Ver: 11.0.12 XOFY Pending: 0 Shpmt(s), 0 Pkg(s), Cost: 0.00 USD //                                                                                                    |

## Using the Reference Rate Utility

## How do I add the Fuel Surcharge to my published rates?

- 1. You can adjust your rates for the Fuel Surcharge by using the Reference Rate Utility, which is included with WorldShip. For more information on how to adjust your rates using the Reference Rate Utility, use this link to Fuel Surcharge info on ups.com: http://www.ups.com/content/us/en/resources/find/cost/fuel\_surcharge.html
- 2. Beginning with WorldShip 9.0, the Reference Rate Utility is available only if you used the utility to modify rates in a previous version of WorldShip. http://www.ups.com/content/us/en/resources/find/cost/fuel\_surcharge.html

#### How do I know if I have downloaded and installed the newest Rates?

Select "Help", then choose "About UPS OnLine WorldShip". The UPS Service Rates Version will display MM/YY (Month/Year). For the 2007 rates you will view '01/07'.

If the rates have not been applied, verify that the system date is correct. Shut down and restart the WorldShip application. Check in Help again.

#### **UPS Processes**

Now that you have WorldShip set, you're ready to assign tracking numbers and calculate shipping charges! You have two options here to get your Packing Lists into UPS – the standard Batch Import or the Keyed Import!

1. To get the batch import, go to **Import/Export Data** | **Batch Import**.

| 🐻 UPS WorldShip                                                                          |                                                                                                    |
|------------------------------------------------------------------------------------------|----------------------------------------------------------------------------------------------------|
| File Edit Activities Tools UPS Web Access Imp                                            | oort/Export Data Window Help                                                                                                    |
|                                                                                          | Import/Export Wizard                                                                                                    |
| Customer ID: VUpdate Address Company or Name: Attention: Address 1:                      | Batch Import<br>Batch Export<br>Export A Single End Of Day<br>Hands-Off Shipping<br>MML Auto Import<br>Keyed Import<br>Automatic Export After Processing Shipment<br>Automatic Export After Processing Freight Shipment<br>Automatic Export During End Of Day |
| Address 2: Address 3:                                                                    | Create / Edit Map                                                                                                    |
| Country/Territory:     Postal Code:       United States                                  | Bill Transportation To:<br>Receiver<br>With Return Services<br>Weight (lb)<br>Package: Shipment:<br>0.0<br>0.00<br>0.00                                                                                                    |
| Shipper: Profile:<br>45E153 VUPS VUPS<br>Your invoice may vary from the displayed rates. | Pkg:     H<1                                                                                                    |
| Import data using an existing map.                                                       | Ver: 11.0.12 XOFY Pending: 0 Shpmt(s), 0 Pkg(s), Cost: 0.00 USD                                                                                                    |

2. On the Batch Import Data screen, select the "E2UPSMAP" and click Next. This is one of the customer maps you must load into your C:\UPS\WSTD\ImpExp\Shipment directory.

| Map Name 🔟                | Мар Туре           | Map ODBC DSN  |  |
|---------------------------|--------------------|---------------|--|
| E2UPSMAP                  | Shipment           | UPSConnection |  |
| E { Default Import Invali | Address Book       |               |  |
| E { Default Import Invali | Commodity          |               |  |
| E { Default Import Invali | Reference Number a |               |  |
| E { Default Import }      | Address Book       |               |  |
| 📜 { Default Import }      | Shipment           |               |  |
|                           |                    |               |  |
|                           |                    |               |  |

3. On the Import/Export Preview dialog box, click Next.

| lm      | iport/Export Preview                                                                            | ? 🗙 |
|---------|-------------------------------------------------------------------------------------------------|-----|
| Ir<br>T | mporting from C:\UPS\WSTD\ImpExp\Shipment\E2UPSMAP.dat<br>'here are 1 record(s) to be imported. |     |
|         | Next Cancel Help                                                                                |     |

4. On the Import/Export Summary dialog box, click Save. You must click Save here or the processed records will not be available in the Pickup Log used in the next step.

| Import/Export Summary                                                                                                    | ? 🗙 |
|----------------------------------------------------------------------------------------------------|-----|
| 🗖 Auto Save Log                                                                                                    |     |
| Importing from C:\UPS\W/STD\ImpExp\Shipment\E2UPSMAP.dat<br>Importing record 1<br>translating record 1 for Package Container<br>translating record 1 for Record Container<br>creating package record: 1<br>Processed 1 record(s). |     |
| Do you want to save or discard all records?                                                                                                    |     |
| Save         Discard         Help         Keep Log                                                                                                    |     |

5. To use the Keyed Import, you will have to set a path to the map the first time you use it. This will only have to be done one time! Go to Import/Export Data | Keyed Import | More. On the Select map from list to import dialog box, click on E2UPSMAP and then click the Import button in the lower left corner.

| Se | elect map from list  | for im      | port           |   |               | ? ×          |
|----|----------------------|-------------|----------------|---|---------------|--------------|
|    | Map Name             | Δ           | Мар Туре       |   | Map ODBC DSN  |              |
|    | 🔃 E2UPSMAP           |             | Shipment       |   | UPSConnection |              |
|    | < { Default Import } |             | Shipment       |   |               |              |
|    |                      |             |                |   |               |              |
|    |                      |             |                |   |               |              |
|    |                      |             |                |   |               |              |
|    |                      |             |                |   |               |              |
|    |                      |             |                |   |               |              |
|    |                      |             |                |   |               |              |
|    |                      |             |                |   |               |              |
|    |                      |             |                |   |               |              |
|    |                      |             |                |   |               |              |
|    |                      |             |                |   |               |              |
|    |                      |             |                |   |               |              |
|    |                      |             |                |   |               |              |
|    |                      |             |                |   |               |              |
|    |                      |             |                |   |               |              |
|    |                      |             |                |   |               |              |
|    |                      |             |                |   |               |              |
|    |                      |             |                |   |               |              |
|    |                      |             |                |   |               |              |
|    | Import               | <u>C</u> re | ate / Edit Map | C | Cancel        | <u>H</u> elp |
|    |                      |             |                |   |               |              |

6. This automatically opens the Enter import key: dialog box where you can simply type the Packing List number and press Enter to load the shipment information in the Ship To tab. Skip to Step 10 to complete the reconciling process.

| Enter import key: | ? ×   |
|-------------------|-------|
|                   | Close |

Once you set this import file it will display always under UPS OnLine Connect | Keyed Import so
you can start it quickly when you open the WorldShip application. The import key dialog box will
stay open until you have completed all your shipments.

7. If you are using the Batch Import, you will need to click the Shipment History button to look at a list of your imported shipments.

| 🕼 UPS WorldShip                                                                                                    |                                                                                                    |
|----------------------------------------------------------------------------------------------------|----------------------------------------------------------------------------------------------------|
| Eile Edit Activities Tools UPS Web Access Import,                                                                                                    | /Export Da <u>t</u> a <u>W</u> indow <u>H</u> elp                                                                                                    |
|                                                                                                    |                                                                                                    |
| Ship To Ship From Distribution  <br>Customer ID: ✓ Update Address Book<br>Company or Name:<br>Attention:<br>Address 1:<br>Address 2: Address 3:                                      | Service Options Detail Reference<br>Shipment<br>Freight<br>UPS Service:<br>Next Day Air<br>Saturday Delivery<br>Saturday Delivery<br>Package Type:<br>Package Type:<br>Package |
| Country/Territory:     Postal Code:       United States     ✓       City or Town:     State/Prgvince/County:       Telephone:     E-mail Address:       [()) · []     Tag ID Number: | Bill Transportation To:<br>Shipper With Return Services Weight (lb) Package: Shipment: 0.0 Elegtronic Scale Activated                                                                                                    |
| Shipper:         Profile:           45E153         UPS           Your invoice may vary from the displayed rates.                                                                     | Pkg:       H       Pis NEW       Process Shipment         Add       Pkgs       Delete Pkg       F10         Ver:       11.0.12       XOFY       Pending:       0 Shpmt(s), 0 Pkg(s), Cost:       0.00 USD                                                                                                    |

8. Click the plus (+) buttons to expand the list of Shipments.

| 🔯 UPS WorldShip                                                                                                    |                                                                                                    |
|----------------------------------------------------------------------------------------------------|----------------------------------------------------------------------------------------------------|
| Elle Edit Activities Iools UPS Web Access Impo                                                                                                    |                                                                                                    |
| Tracking No/Pkg Ticket Id:<br>Find  Find  Fi | Shipper: 45E153 Ship To Ship From Carter Corporation<br>Dock 83 Telephone:<br>1577 Industrial Blvd.<br>Harrisburg, PA 38737<br>United States Emait |
| Saturday's Pending Pickup<br>⊕ 03-Sep-2009 - 8:35:15 AM<br>⊕ 24-Jul-2009 - 10:51:43 AM<br>Freight                                                                                                    | Package Detail Cost<br>Tracking No: Large Package: No<br>Dimensions: None Entered Pkg Type: Package<br>Package Wt: 2.0 lb                          |
| Your invoice may vary from the displayed rates.                                                                                                    | Options Misc.                                                                                                    |
| For Help, press Shift + F1                                                                                                    | Ver: 11.0.12 Package 1 of 1                                                                                                    |

9. Select the shipment you want. DO NOT change the REF1 and REF2 notations in the Misc: text box in the lower right corner. E2 needs these reference fields to remain as is in order for the interface to import your information back into Shop System packing lists. Please refer back to the instructions for changing the default reference fields that print on the label under UPS Settings, Reference Numbers if you have information you must convey to your customers on the package label. You have to do each shipment individually and multiple boxes to one customer will look like individual Shipments, but they will be numbered in the Misc: text box appropriately.

| 🐻 UPS WorldShip                                                                                                    |                                                                                                    |
|----------------------------------------------------------------------------------------------------|----------------------------------------------------------------------------------------------------|
| <u>File Edit Activities Tools UPS Web Access Imp</u>                                                                                                    | rt/Export Data Window http:                                                                                                    |
|                                                                                                    |                                                                                                    |
| Tracking No/Pkg Ticket Id:<br>Find  UPS Pickups  UPS Pickups  Cate Corporation  Cate Corporation  Cat | Corr     Void     Neuron       Shipper: 45E11EEURReconcile Shipment - F7       Cater Corporation       Dock 83       Telephone:       1577 Industrial Bivd,       Harrisburg, PA, 38737       United States       Email:         Package       Tracking No:       Dimensions:     None Entered       Package Wt:     2.0 lb         Options         Misc. |
| Vour invoice may vary from the displayed rates.                                                                                                    |                                                                                                    |
| Update the shipment's information                                                                                                    | Ver: 11.0.12 Package 1 of 1                                                                                                    |

- 10. With your shipment information in the Ship To tab, click the Edit button.
- 11. When you are prompted to edit the shipment, click Yes. The UPS Online World Ship screen populates with the Shipment information.
- 12. Select your UPS Service type, verify the package weight, and enter the package dimensions. Complete any additional information on the Options, Detail, or Reference tabs. Then go back to the Service tab.

| 😴 UPS WorldShip                                                                                                    |                                                                                                    |
|----------------------------------------------------------------------------------------------------|----------------------------------------------------------------------------------------------------|
| Eile Edit Activities Tools UPS Web Access Import,                                                                                                    | /Export Da <u>t</u> a <u>W</u> indow <u>H</u> elp                                                                                                    |
|                                                                                                    |                                                                                                    |
| Ship To Ship From Distribution  <br>Customer ID:  Utdate Address Book<br>Residential<br>Company of Name:<br>Carter Corporation Attention: Attention: Address 1:<br>1577 Industrial Blvd.<br>Address 2: Address 3:<br>Dock 83                                          | Service Options Detail Reference<br>Shipment<br>Freight<br>UPS Service:<br>Ground<br>Saturday Delivery<br>Saturday Delivery<br>Package<br>Package |
| Country/Territory:     Postal Code:       United States     ▼       I7101-     [17101-       City of Town:     State/Province/County:       HARRISBURG     PA       Telephone:     E-mail Address:       [.] · [.]     I       UPS Account Number:     Tag ID Number: | Bill Transportation To:<br>Shipper With Return Services Weight (Ib) Package: Shipment: 2 2.0 Elegtonic Scale Activated                                                                                                    |
| Shipper:     Profile:       45E153     UPS       Your invoice may vary from the displayed rates.                                                                                                    | Pkg:         Image: The state in the state in the s                                                                                                    |

13. Click the Process Shipment button. This will include the shipping charges, assign the tracking number, and generate a label to your default printer.

#### **Importing Customer Addresses**

1. Now, go back to Import/Export Data and select Batch Import again. We will import your customer addresses so they are all loaded in WorldShip. These are available to us because we checked the Export All Shipping Addresses under Export Options when we did the initial export out of E2. Select the Default Import of Address Book as the Map Type. Then select the type of import you would like. The Ship To option is the default on the Address Book tab. Select any other options you need and then click Next.

| Batch import data                                                                                                    |                         |        |                 | ? 🛛      |
|----------------------------------------------------------------------------------------------------|-------------------------|--------|-----------------|----------|
| <u>S</u> elect a map to import data fro                                                                                             | om:                     |        |                 |          |
| Map Name 🛆                                                                                                    | Мар Туре                | Map OD | BCDSN           | <b></b>  |
| 🐗 E2UPSMAP                                                                                                    | Shipment                | UPSCor | nnection        |          |
| < Sample Order Import 1                                                                                                    | Shipment                | UPS We | orldShip Sample |          |
| 🐲 { Default Import Invali                                                                                                    | Address Book            |        |                 |          |
| 🔃 🔆 Default Import Invali                                                                                                    | Commodity               |        |                 |          |
| 🔃 🐗 { Default Import Invali                                                                                                    | Dangerous Goods         |        |                 |          |
| 🔃 👯 { Default Import Invali                                                                                                    | Reference Number a      |        |                 |          |
| 🙀 { Default Import }                                                                                                    | Address Book            |        |                 | <u>×</u> |
| What type of import would y  Manually process duplic  Discard duplicate record  Discard duplicate record  Do not use postal code va | ate records<br>Is<br>Is |        | Address Books C | ct From  |
| Next Car                                                                                                    | ncel <u>H</u> elp       |        |                 |          |

2. The Import/Export Preview will display the number of records you have imported. Click Next to continue. Notice that the Importing from is the same file path we initially began with during installation.

| Import/Export Preview                                                                          | ? 🛛 |
|------------------------------------------------------------------------------------------------|-----|
| Importing from C:\UPS\WSTD\ImpExp\AddrBook\defIn.bin<br>There are 23 record(s) to be imported. |     |
| Next Cancel Help                                                                               |     |

3. The Import/Export Summary dialog box will display. Pay attention to the notations in it as they will inform you of any addresses that failed. Make a note of them and then click Save.

| Import/Export Summary                                                                                                    | ? 🗙 |
|----------------------------------------------------------------------------------------------------|-----|
| F Auto Save Log                                                                                                    |     |
| Itranslating record 1 for Record Container<br>Import data for the Tax ID type field is invalid or empty and has been changed to EIN.<br>The City, State, and Postal Code combination is invalid.<br>Importing record 23<br>Itranslating record 1 for Record Container<br>Import data for the Tax ID type field is invalid or empty and has been changed to EIN.<br>Processed 23 record(s). There were 13 invalid record(s).<br>When the import is saved, the invalid record(s) will be written to the file<br>C:\UPS\WSTD\ImpExp\Invalid\InvAddr.csv. | <   |
| Do you want to save or discard all records?                                                                                                    |     |
| Save         Discard         Help         Keep Log                                                                                                    |     |

4. Now you will have all your valid addresses available on the Ship To tab in the Company or Name field.

| 🕼 UPS WorldShip                                                                                                    |                                                                                                    |                                                                                                    |
|----------------------------------------------------------------------------------------------------|----------------------------------------------------------------------------------------------------|----------------------------------------------------------------------------------------------------|
| Eile Edit Acti <u>v</u> ities <u>T</u> ools UPS W <u>e</u> b Access Import,                                                                                                    | /Export Da <u>t</u> a <u>W</u> indow <u>H</u> elp                                                                                                    |                                                                                                    |
| PACKAGES FREIGHT HISTORY SHIPNENT UPS.com                                                                                                    |                                                                                                    |                                                                                                    |
| Beal Products, Inc.         4590 I           Catter Corporation         1577 I           Catter Corporation         1577 I           Catter Corporation         1577 I           Catter Corporation         1577 I           Catter Corporation         1577 I | Service Options Detail Refe<br>Shipment<br>Freight<br>UPS Service:<br>Next Day År<br>Freight<br>UPS Service:<br>Next Day År<br>Freight<br>UPS Service:<br>Next Day År<br>Freight<br>UPS Service:<br>Next Day År<br>Freight<br>UPS Service:<br>Next Day År<br>Freight<br>UPS Service:<br>Next Day År<br>Freight<br>UPS Service:<br>Next Day År<br>Freight<br>UPS Service:<br>Next Day År<br>Freight<br>UPS Service:<br>Next Day År<br>Freight<br>UPS Service:<br>Next Day År<br>Freight<br>UPS Service:<br>Next Day År<br>Freight<br>UPS Service:<br>Next Day År<br>Freight<br>UPS Service:<br>Next Day År<br>Freight<br>UPS Service:<br>Next Day År<br>Freight<br>Freight | rence<br>Package Type:<br>Package Type:<br>Package ↓<br>Package ↓<br>Packag |
| Country/Territory: Postal Code:<br>United States                                                                                                    | Bill Transportation 1 or<br>Shipper<br>With Return Services<br>Weight (b)<br>Package: Shipment<br>0.0<br>Electronic Scale Activated<br>Pkg: H ( ) )                                                                                                    | Shipment Cost (USD)     O.00     is NEW     Process Shipment     F10                                                                                                    |
| row arrows may ray now the displayed face.                                                                                                    |                                                                                                    | Ver: 11.0.12 XOFY                                                                                                    |

#### **End Of Day Processes**

1. Once all of your shipments have been reconciled, complete the End of Day process. Click the End of Day button.

| 👼 UPS WorldShip                                                                                                    |                                                                                                    |
|----------------------------------------------------------------------------------------------------|----------------------------------------------------------------------------------------------------|
| Eile Edit Activities Tools UPS Web Access Import,                                                                                                    | /Export Da <u>t</u> a <u>W</u> indow <u>H</u> elp                                                                                                    |
|                                                                                                    |                                                                                                    |
| Ship To Ship From Distribution Customer (D: For Update Address Book Company or Name:<br>Attention:<br>Address 1:<br>Address 2: Address 3:              | Service Options Detail Reference<br>Package<br>Package Type:<br>Package Type:<br>Package |
| Country/Territory:     Postal Code:       United States        City or Town:     State/Ptgvince/County:       Teleghone:     E-mail Address:       ( ) | Bill Transportation To:<br>Shipper Weight (lb) Package: Shipment O.0 Electronic Scale Activated                                                                                                    |
| Shipper:         Profile:           45E153         UPS           Your invoice may vary from the displayed rates.                                       | Pkg:         Image: Stephenet Figure         Process Shipment           Add         1         Pkgs         Delete Pkg                                                                                                    |
| Finalize today's shipments                                                                                                    | Ver: 11.0.12 XOFY Pending: 1 Shpmt(s), 1 Pkg(s), Cost: 5.58 USD                                                                                                    |

2. When you are prompted to close today's shipping, click Yes. The Pickup Summary Barcode Report and Daily Shipment Detail Report will generate automatically to your default printer.

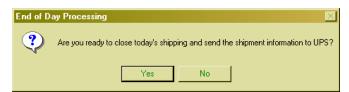

3. Go to Import/Export Data | Batch Export.

| 🐻 UPS WorldShip                                                                                                    |                                                                                                    |
|----------------------------------------------------------------------------------------------------|----------------------------------------------------------------------------------------------------|
| File Edit Activities Tools UPS Web Access                                                                                                    | Import/Export Data Window Help                                                                                                    |
|                                                                                                    | Import/Export Wizard Connection Assistant                                                                                                    |
| Ship To Ship From Distribution  <br>Customer ID: V Update Address<br>Company or Name:<br>Attention:<br>Address 1:                                                                                                   | Batch Import Batch Export A.<br>Hands-Off Shipping XML Auto Import Keyed Import Automatic Export After Processing Shipment Automatic Export Auter Processing Freight Shipment Automatic Export Autor During End Of Day                                                                                                    |
| Address 2: Address 3:<br>Country/Territory: Postal Code:<br>United States I State/Province/Cou<br>City of Town: State/Province/Cou<br>Telephone: E-mail Address:<br>[ ] · [ ]<br>UPS Account Number: Tag ID Number: | Create / Edit Map mber 2<br>Bill Transportation To:<br>Shipper  With Return Services Weight (Ib) Package: Shipment:<br>0.0 Electronic Scale Activated                                                                                                    |
| Shipper:         Profile:           45E153         IUPS           Your invoice may vary from the displayed rates.                                                                                                   | Pkg         H         I         I |
| Export data using an existing map.                                                                                                    | Ver: 11.0.12 XOFY Pending: 0 Shpmt(s), 0 Pkg(s), Cost: 0.00 USD                                                                                                    |

4. On the Batch Export Data dialog box, notice the Shipment Export Data information. The default is to export data for one month. This would not be necessary if you ship daily and you would want to change that date range to be "today" instead of the full month to avoid re-exporting past information into the defOut.mdb file. Select the E2UPSOUTMAP9 and click Next. This is the other custom map you pasted in your C:\UPS\WSTD\ImpExp\Shipment directory.

| Batch export data                          |                              |                    | ? 🛛 |
|--------------------------------------------|------------------------------|--------------------|-----|
| Select a map to export data t              | o:                           |                    |     |
| Map Name 🛛 🛆                               | Мар Туре                     | Map ODBC DSN       |     |
| E2UPSOUTMAP9                               | Shipment                     | UPS Default Export |     |
| A { Default Export }                       | Address Book                 |                    |     |
| A { Default Export }                       | Freight Commodity            |                    |     |
| A { Default Export }<br>{ Default Export } | Freight Shipment<br>Shipment |                    |     |
| (Dordan Enport)                            | ompriorit                    |                    |     |
| Shipment Export Data                       |                              | 01-Sep-2009        |     |
|                                            |                              | ,                  |     |
| From earliest dated record to              | 0                            | 01-0ct-2009 💌      |     |
| From 01-Sep-2009                           | ▼ to                         | ✓ 01-Oct-2009      |     |
| ,                                          | _                            |                    |     |
|                                            |                              |                    |     |
|                                            |                              |                    |     |
|                                            |                              |                    |     |
|                                            |                              | 11-16 L            |     |
| <u>N</u> ext Ca                            | ancel                        | Help               |     |

5. On the Import/Export Preview dialog box, click Next. (again, note the file path)

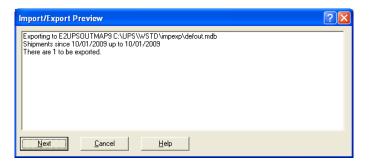

6. On the Import/Export Summary dialog box, click Save. You must click Save to populate the defOut.mdb file under C:\UPS\WSTD\ImpExp so that it can be imported back into E2 and complete the Shipping Charges, Service, and Tracking Number on your Packing Lists.

| Import/Export Summary                                                                                                    | $\times$ |
|----------------------------------------------------------------------------------------------------|----------|
| Auto Save Log Exporting to E2UPS0UTMAP9 C:\UPS\WSTD\impexp\defout.mdb Shipments since 10/01/2009 up to 10/01/2009 There are 1 to be exported. Exporting record 1 extracting data for package: 1 Preparing data for export, please wait. translating record 1 for ShipmentData writing record 1 to ShipmentData Processed 1 record(s) |          |
| Do you want to save or discard all records?                                                                                                    | ]        |

7. Return to E2SS and go to the UPS World Ship Import/Export screen.

# Import Process Back in E2

UPS has calculated your charges and assigned the tracking number.

- 1. Click on the Import tab. You should see your packing list(s) in the grid. Again you can use the toggle to select and deselect those to import.
- 2. Once the PLs you want to import are selected, click the Import from World Ship button, which clears the defOut.mdb under C:\UPS\WSTD\ImpExp. Your Imported Packages report prints. Once printed, this report cannot be regenerated.

|            | sport To UPS World | · • • • • • • • • • • • • • • • • • • • | Import From UPS World Ship     | Mont from World Ship | Close<br>Toggle Selected<br>Items |
|------------|--------------------|-----------------------------------------|--------------------------------|----------------------|-----------------------------------|
| Import It. | . Packing List     | Container Number                        | Customer Name                  | Tracking Number      | Shipping Charge                   |
|            | 9137               | Box 1 of 1                              | Shoptech Industrial Software C | 1Z45E15303444558     | 3.57                              |
|            |                    |                                         |                                |                      |                                   |
|            |                    |                                         |                                |                      |                                   |
|            |                    |                                         |                                |                      |                                   |
|            |                    |                                         |                                |                      |                                   |
|            |                    |                                         |                                |                      |                                   |
|            |                    |                                         |                                |                      |                                   |
|            |                    |                                         |                                |                      |                                   |
|            |                    |                                         |                                |                      |                                   |
|            |                    |                                         |                                |                      |                                   |
|            |                    |                                         |                                |                      |                                   |
|            |                    |                                         |                                |                      |                                   |
|            |                    |                                         |                                |                      |                                   |
|            |                    |                                         |                                |                      |                                   |

3. Close the UPS World Ship Import/Export screen.

4. Now Edit your Packing List. Notice that the Shipping Charges as well as the UPS Service on the Ship Via: line on the Detail tab are now populated. Additionally, an Exported To UPS checkbox now displays with a checkmark.

|               |                        |               |             | Cor             | nments            |                  | Bill   | of Lading   |                                                            |
|---------------|------------------------|---------------|-------------|-----------------|-------------------|------------------|--------|-------------|------------------------------------------------------------|
|               |                        |               |             |                 |                   |                  |        |             | Shipment Information                                       |
| Order Number  | 7390                   |               | -           |                 |                   |                  |        |             | General   Audit Trail                                      |
|               | CARTER                 |               | 1           |                 |                   |                  |        |             | Entered By: SUPERVISOR<br>Enter Date: 10/01/09/09/52/23 am |
| Customer      | Carter Con             | -<br>poration | Z Exporte   | d To UPS        | S WorldShir       | 5                |        |             | Modified By:                                               |
| Customer's PC | a second second second |               | Exporte     |                 |                   |                  |        |             | Modify Date.                                               |
| Ship Date     | 10/01/09               | Shippi        | ng Charge   | 5 \$5.5         | 3                 | -                | Contai | ner Option: | s                                                          |
| Ship Via      | Ground                 |               |             |                 |                   |                  |        | Together    |                                                            |
| Docs P        | art Number             | Oly Open      | Dry To Ship | Qty To<br>Stock | Gty From<br>Stock | Bty-To<br>Cancel | Unit   | Job Number  | Description Customer P                                     |
| 8MM           |                        | 30            | 30          | 0               | 0                 | 0                | EA     | 7390-01     | WASHER DIN125-1-B 8 4-140HV-A-S                            |
|               |                        | 0             | 0           | 0               | 0                 | 0                |        |             |                                                            |
|               |                        | 0             | 0           | 0               | 0                 | 0                |        |             |                                                            |
|               |                        |               |             |                 | 111               | 0                |        |             |                                                            |
|               |                        | 0             | 0           | 0               | 0                 | 0                |        |             |                                                            |
|               |                        | 0             | 0           | 0               | 0                 | 0                |        |             |                                                            |
|               |                        | 0             | 0           | 0               |                   |                  |        |             |                                                            |

5. Click on the Bill of Lading tab. Notice the Shipping Charges are populated there too along with the Tracking Number(s). Here you can select the Tracking Number and right click it to open the Container Detail screen. From here you can click the Details button to automatically open the UPS website to track your package.

| Detail                  | 1                                | Header | 1                      | Cor                    | nments                            | Bil                           | of Lading                            |                         |                                                                     |     |
|-------------------------|----------------------------------|--------|------------------------|------------------------|-----------------------------------|-------------------------------|--------------------------------------|-------------------------|---------------------------------------------------------------------|-----|
| Freight Chgs<br>Paid By | Us (Prepaid)                     |        |                        | əct) 🦳 3r              | d Party                           |                               | pping Cod                            |                         | Rate Calculator                                                     |     |
| Line 1:                 | Sample Compa<br>4665 Cornell R   | 10 M   |                        |                        | _                                 | Hand                          | lling Charge                         | 0: \$0.00               |                                                                     |     |
|                         | Suite 300<br>Cincinnati<br>45241 |        |                        | tate/Prov<br>Jnited St |                                   | Ship                          | OD Charge<br>ping Charge<br>OD Amour | e \$5.58                | Prepaid Colle     Prepaid Colle     Prepaid Colle     Prepaid Colle | ect |
| Container<br>Number     | Tracking Number                  | Unit   | Hazardous<br>Material? | Insurance?             | Weight Df<br>Container<br>(Emply) | Weight Of<br>Container (Full) | Destruct                             | Description Of Contents | · Prepaid · Colle                                                   | ict |
| 1 1245                  | E153034204621                    | 14 Box | N                      | N                      | 2                                 | 2                             | \$100.00                             | Manufactured Parts      |                                                                     |     |
|                         |                                  |        |                        |                        | 0                                 | 0                             |                                      |                         |                                                                     |     |
|                         |                                  |        |                        |                        | 0                                 | 0                             |                                      |                         |                                                                     |     |
|                         |                                  | -      |                        |                        | 2                                 | 2                             | \$100.00                             |                         |                                                                     |     |

#### **UPS Error Log Files**

Any error importing/exporting from UPS Worldship/E2 will be saved and stored in the ImpExp folder located on your local C:\drive (C:\UPS\WSTD\ImpExp) in NotePad format. The name correlates to the date it was created.

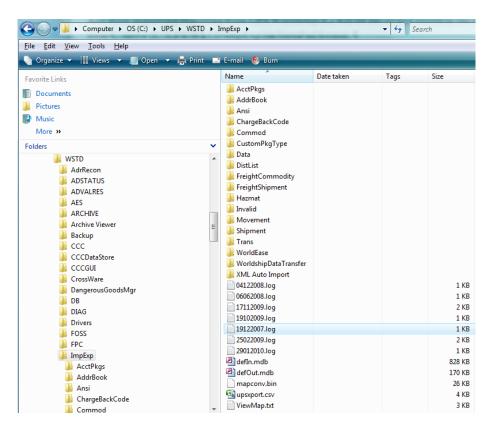

In this error log, two E2 customer code locations have had their cities truncated in UPS:

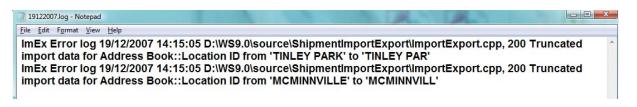

Once you have the error information you need, this can be archived or deleted, but you should make any corrections necessary to address information in UPS and/or E2.

## **Troubleshooting Export File Back into E2**

When exporting packing lists back into E2, select the **E2UPSOUTMAP9** file.

| Select a map to export data to:           Map Name         △         Map Type         Map ODBC DSN                                                                                                    |     |
|----------------------------------------------------------------------------------------------------|-----|
| Map Name 🛆 Map Type Map ODBC DSN                                                                                                    |     |
| E2UPSOUTMAP9 Shipment UPS Default Export                                                                                                    |     |
|                                                                                                    |     |
| {Default Export } Address Book                                                                                                    |     |
| Of the second second |     |
| Freight Shipment                                                                                                    |     |
| 🏟 { Default Export } Shipment                                                                                                    |     |
| Shipment Export Data                                                                                                    |     |
| All records on or after                                                                                                    |     |
| From earliest dated record to                                                                                                    |     |
|                                                                                                    |     |
| From 🔽 01-Sep-2009 🗨 to 🔽 01-Oct-2009 👻                                                                                                    |     |
|                                                                                                    |     |
| Next Cancel <u>H</u> elp                                                                                                    |     |
| Import/Export Preview                                                                                                    | ? 🛛 |
| Exporting to E2UPS0UTMAP9 C:\UPS\WSTD\impexp\defout.mdb<br>Shipments since 10/01/2009 up to 10/01/2009<br>There are 1 to be exported.                                                                                                    |     |
|                                                                                                    |     |
| Next         Cancel         Help                                                                                                    |     |
| Next Cancel Help                                                                                                    | ?   |
|                                                                                                    | ?   |
| Auto Save Log<br>Auto Save Log<br>porting to E2UPSOUTMAP9 C:\UPS\WSTD\impexp\defout.mdb<br>ipments since 10/01/2009 up to 10/01/2009<br>rece are 1 to be exported.<br>porting record 1<br>witacting data for package: 1<br>eparing data for export, please wait.<br>araslating record 1 to ShipmentData<br>witing record 1 to ShipmentData                                                                                                    |     |
| ort/Export Summary           Auto Save Log           ipporting to E2UPSOUTMAPS C:\UPS\WSTD\impexp\defout.mdb           ipments since 10/01/2009 up to 10/01/2009           iere are 1 to be exported.           ipporting record 1           witarcting data for package: 1           eparing data for export, please wait.           ansisturg record 1 for ShipmentData                                                                                                    | ?(  |

When selecting this file, if the Import/Export Preview and the Import/Export Summary windows do not appear and no records import into E2, attempt to Export using the standard {Default Export} Shipment file.

| Select a map to export data                           | to:               |                    |  |
|-------------------------------------------------------|-------------------|--------------------|--|
| Map Name 🛛 🖂                                          | Map Type          | Map ODBC DSN       |  |
| E2UPSOUTMAP9                                          | Shipment          | UPS Default Export |  |
| { Default Export }                                    | Address Book      |                    |  |
| { Default Export }                                    | Freight Commodity |                    |  |
| { Default Export }                                    | Freight Shipment  |                    |  |
| { Default Export }                                    | Shipment          |                    |  |
| Shipment Export Data                                  |                   |                    |  |
| All records on or after                               | ta                | 10- Apr -2010      |  |
| All records on or after<br>From earliest dated record |                   | 10-May-2010        |  |
| All records on or after<br>From earliest dated record | to<br>v to        |                    |  |
| All records on or after<br>From earliest dated record |                   | 10-May-2010        |  |

If the export works using this file, then there is a problem with the **E2UPSOUTMAP9** file and needs to be replaced.

If the export still does not work, then an uninstall and re-install is in order.